# NetWitness® Platform XDR

## IBMDB2 JDBC Event Source Log Configuration Guide

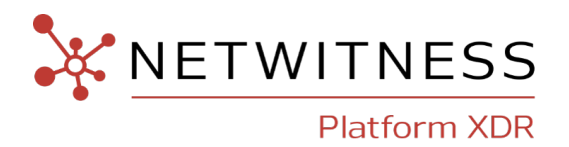

## **IBMDB2 JDBC**

#### **Event Source Product Information:**

**Vendor**: [IBM](https://www.ibm.com/in-en)

**Event Source**: DB2 Universal Database

**Additional Downloads** :

For Windows: DB2GetAudit.vbs, DB2Audit.conf, sftpagent.conf.ibmdb2, DatabaseList.conf

**Versions**: IBM 7.0, 8.0, 8.1, 9.1, 9.5, 9.7, 10.x

#### **NetWitness Product Information:**

**Supported On**: NetWitness Platform XDR 12.3 and later (both the Admin Server and Log Collector Node)

**Event Source Log Parser**: ibmdb2

**Collection Method**: Logstash

**Event Source Class.Subclass**: Storage.Database

#### **Contact Information**

NetWitness Community at [https://community.netwitness.com](https://community.netwitness.com/) contains a knowledge base that answers common questions and provides solutions to known problems, product documentation, community discussions, and case management.

#### **Trademarks**

RSA and other trademarks are trademarks of RSA Security LLC or its affiliates ("RSA"). For a list of RSA trademarks, go to [https://www.rsa.com/en-us/company/rsa-trademarks.](https://www.rsa.com/en-us/company/rsa-trademarks) Other trademarks are trademarks of their respective owners.

#### **License Agreement**

This software and the associated documentation are proprietary and confidential to RSA Security LLC or its affiliates are furnished under license, and may be used and copied only in accordance with the terms of such license and with the inclusion of the copyright notice below. This software and the documentation, and any copies thereof, may not be provided or otherwise made available to any other person.

No title to or ownership of the software or documentation or any intellectual property rights thereto is hereby transferred. Any unauthorized use or reproduction of this software and the documentation may be subject to civil and/or criminal liability.

This software is subject to change without notice and should not be construed as a commitment by RSA.

#### **Third-Party Licenses**

This product may include software developed by parties other than RSA. The text of the license agreements applicable to third-party software in this product may be viewed on the product documentation page on NetWitness Community. By using this product, a user of this product agrees to be fully bound by terms of the license agreements.

#### **Note on Encryption Technologies**

This product may contain encryption technology. Many countries prohibit or restrict the use, import, or export of encryption technologies, and current use, import, and export regulations should be followed when using, importing or exporting this product.

#### **Distribution**

Use, copying, and distribution of any RSA Security LLC or its affiliates ("RSA") software described in this publication requires an applicable software license.

RSA believes the information in this publication is accurate as of its publication date. The information is subject to change without notice.

THE INFORMATION IN THIS PUBLICATION IS PROVIDED "AS IS." RSA MAKES NO REPRESENTATIONS OR WARRANTIES OF ANY KIND WITH RESPECT TO THE INFORMATION IN THIS PUBLICATION, AND SPECIFICALLY DISCLAIMS IMPLIED WARRANTIES OF MERCHANTABILITY OR FITNESS FOR A PARTICULAR PURPOSE.

#### **Miscellaneous**

This product, this software, the associated documentations as well as the contents are subject to NetWitness' standard Terms and Conditions in effect as of the issuance date of this documentation and which can be found at <https://www.netwitness.com/standard-form-agreements/>.

© 2023 RSA Security LLC or its affiliates. All Rights Reserved.

July, 2023

## **Contents**

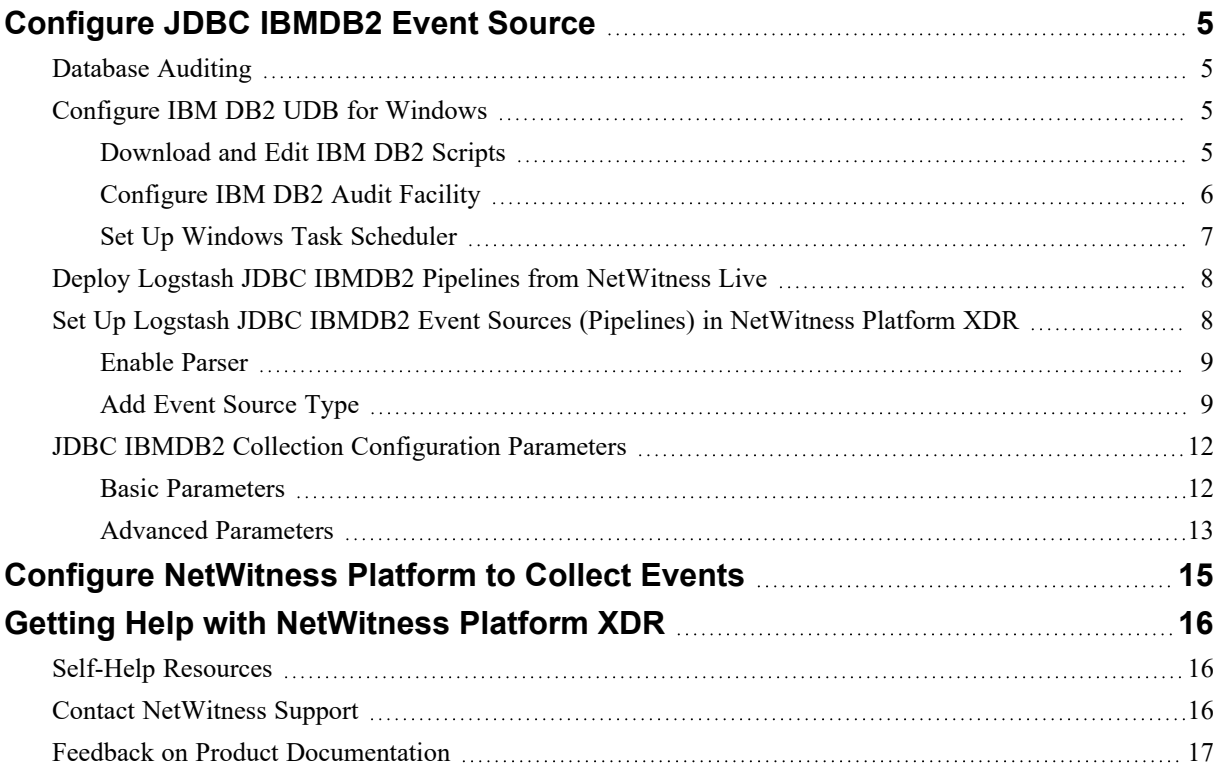

## <span id="page-4-1"></span><span id="page-4-0"></span>**Configure JDBC IBMDB2 Event Source**

### **Database Auditing**

If you are using database auditing on an Oracle Windows or Unix platform, you can collect messages through the NetWitness Platform Logstash JDBC Service. Collecting messages through the NetWitness Platform Logstash JDBC Service has the following advantages:

- Database auditing collection is server specific.
- You can collect messages from a Windows platform.
- All messages are in a fixed format, making them easier to read.

You must complete these tasks to configure JDBC IBMDB2 Event Source:

- I. [Configure](#page-4-2) IBM DB2 UDB for Windows
- II. Deploy Logstash JDBC IBMDB2 Pipelines from [NetWitness](#page-7-0) Live
- III. Set Up Logstash JDBC IBMDB2 Event Sources (Pipelines) in [NetWitness](#page-7-1) Platform XDR
- IV. JDBC IBMDB2 Collection [Configuration](#page-11-0) Parameters
- <span id="page-4-2"></span>V. Configure [NetWitness](#page-14-0) Platform to Collect Events

#### **Configure IBM DB2 UDB for Windows**

To configure IBM DB2 UDB for Windows, you must complete these tasks:

- 1. [Download](#page-4-3) and Edit IBM DB2 Scripts
- 2. [Configure](#page-5-0) IBM DB2 Audit Facility
- <span id="page-4-3"></span>3. Set Up Windows Task [Scheduler](#page-6-0)

#### **Download and Edit IBM DB2 Scripts**

#### **To download and edit IBM DB2 scripts:**

- 1. On the IBM DB2 server, create a **DB2\_Audit** folder on the C: drive.
- 2. To download the necessary scripts for IBM DB2, follow these steps:
	- a. Download the **DB2GetAudit.vbs** VBScript file and the **DB2Audit.conf** configuration file, and paste the files into the **DB2\_Audit** folder.
	- b. (Optional) If you want to enable DB Level Auditing, download the **DatabaseList.conf** file. Open the file in a text editor, and add each database at the instance level you want audited, with one database name per line and no special characters.

**Note:** For DB Level Auditing to function properly, you must create and activate all the necessary policies for the required tables and databases.

- 3. In the **DB2\_Audit** folder, create a Data folder, an Archive folder, and an Archive\_BackUp folder to store, archive, and back up your raw log data.
- 4. In the **DB2Audit.conf** file, set the following parameters:

```
Bin_Path=Bin_Path
Data_Path=Data_Path
Archive_BackUp_Path=Archive_BackUp_Path
Archive_Path=Archive_Path
```
where:

- Bin Path is the path to the IBM Bin folder.
- Data Path is the path to the Data folder within the DB2 Audit folder on your C: drive, for example, C:\DB2\_Audit\Data.
- Archive BackUp Path is the path to the Archive BackUp folder within the DB2 Audit folder on your C: drive, for example, C:\DB2\_Audit\Archive\_BackUp.
- Archive Path is the path to the Archive folder within the DB2 Audit folder on your C: drive, for example, C:\DB2 Audit\Archive.
- <span id="page-5-0"></span>5. Click **File** > **Save**.

#### **Configure IBM DB2 Audit Facility**

#### **To configure the IBM DB2 audit facility:**

- 1. On the IBM DB2 server, click **Start** > **All Programs** > **IBM DB2** > **RSADB2** > **Command Line Tools** > **Command Line Processor**.
- 2. To update the database buffer sites, follow these steps:
	- a. In the command prompt, type:

update dbm cfg using AUDIT\_BUF\_SZ 100

b. In the command prompt, type:

quit

- 3. To enable the audit facility, follow these steps:
	- a. To reset the audit facility to the default settings, type: db2audit configure reset
	- b. To activate auditing settings, on separate command prompts, type:

```
db2audit configure scope audit status both
db2audit configure scope checking status both
db2audit configure scope secmaint status both
db2audit configure scope sysadmin status both
```
db2audit configure scope objmaint status both db2audit configure scope validate status both db2audit configure scope context status both

4. To set the data and archive path, type:

db2audit configure datapath "Data\_Path" archivepath "Archive\_Path" where:

- Data Path is the path to the Data folder within your DB2 Audit folder on the C: drive.
- Archive\_Path is the path to the Archive folder within your DB2\_Audit folder on the C: drive.
- <span id="page-6-0"></span>5. To start the audit facility, type: db2audit start

#### **Set Up Windows Task Scheduler**

#### **To set up the Windows Task Scheduler:**

- 1. On the IBM DB2 server, click **Start** > **Settings** > **Control Panel.**
- 2. Click **Scheduled Task** > **Add Scheduled Task**.
- 3. In the **Scheduled Task Wizard**, click **Next**.
- 4. Select any application from the list and click **Next**.
- 5. In the **Type a name for this task** field, type **IBMDB2\_Audit**.
- 6. Under the **Perform this task** field, select **Daily**, and click **Next**.
- 7. Select the **start time**, **start date** and click **Next**.
- 8. In the **User Name** and **Password** fields, enter the server logon credentials, and click **Next**.
- 9. Select **Open Advanced Properties for this Task when I Click Finish** and click **Finish**.
- 10. On the **Task** tab of the **Advanced Properties** window, complete the fields as follows:

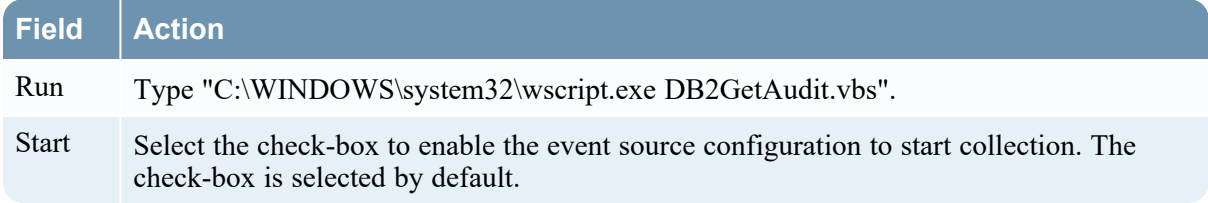

11. On the **Schedule** tab, click **Advanced**.

12. Select **Repeat task**, and complete the fields as follows:

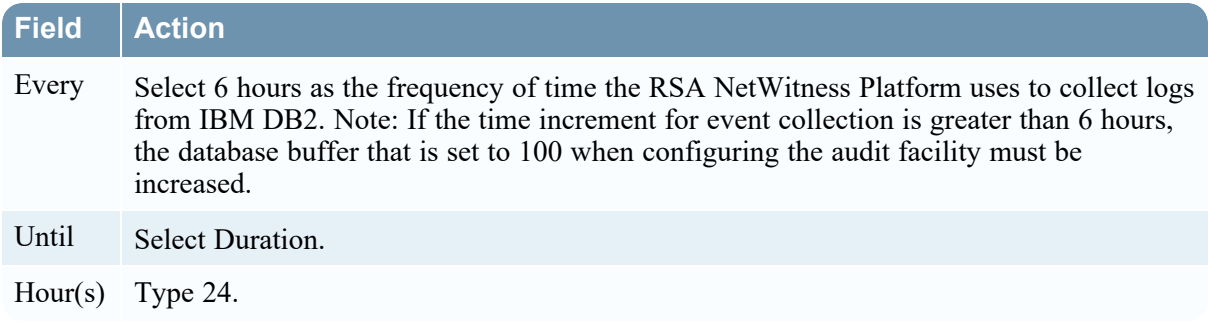

<span id="page-7-0"></span>13. Click **Apply**.

## **Deploy Logstash JDBC IBMDB2 Pipelines from NetWitness Live**

Logstash JDBC IBMDB2 Pipeline files requires resources available in Live to collect logs.

**To deploy Logstash JDBC IBMDB2 Pipeline files from Live:**

- 1. In the NetWitness Platform XDR menu, select **Configure > Live Content**.
- 2. Type **IBMDB2** into the Keywords text box and click **Search** to browse Live for Logstash JDBC IBMDB2 Pipeline files.
- 3. Select the item returned from the search based on the DB version.
- 4. Click **Deploy** to deploy the Logstash JDBC IBMDB2 Pipeline files to the appropriate Log Collector in the **Deployment Wizard**.

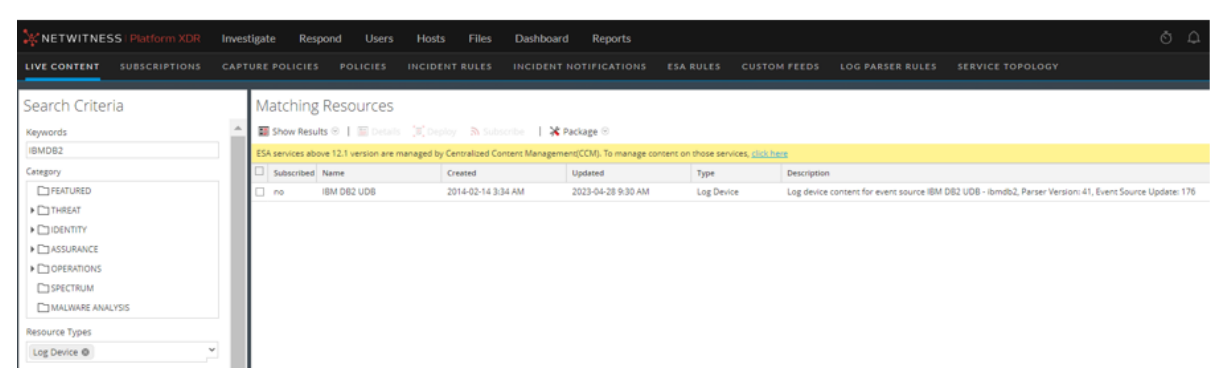

## <span id="page-7-1"></span>**Set Up Logstash JDBC IBMDB2 Event Sources (Pipelines) in NetWitness Platform XDR**

You must complete these tasks to set up the JDBC IBMDB2 Event Source (Pipelines) in Netwitness Platform XDR:

- 1. [Configure](#page-4-0) JDBC IBMDB2 Event Source
- <span id="page-8-0"></span>2. Add Event [Source](#page-8-1) Type

#### **Enable Parser**

- 1. If you do not see your parser in the list while performing this procedure, you need to download it from NetWitness Platform XDR website.
- 2. To enable the parser for your event source:
	- a. In the NetWitness Platform XDR menu, select (Admin) **> Services**.
	- b. In the **Services** grid, select a **Log Collector** service, and from the **Actions**  $(\mathbf{\Phi}^{\otimes})$  menu, choose **View** > **Config**.
	- c. In the **Service Parsers Configuration** panel, search for your event source, and ensure that the **Config Value** field for your event source is selected.

**Note:** The required parser is ibmdb2.

#### <span id="page-8-1"></span>**Add Event Source Type**

#### **To add the event source type:**

- 1. In the NetWitness Platform XDR menu, select (Admin) **> Services**.
- 2. In the **Services** grid, select a **Log Collector** service, and from the **Actions**  $(\mathbf{\Phi}^{\otimes})$  menu, choose **View** > **Config**.
- 3. In the **Event Sources** view, select **Logstash/Config** from the drop-down menu. The **Available Event Source Types** pop-up window is displayed with the existing sources, if any.

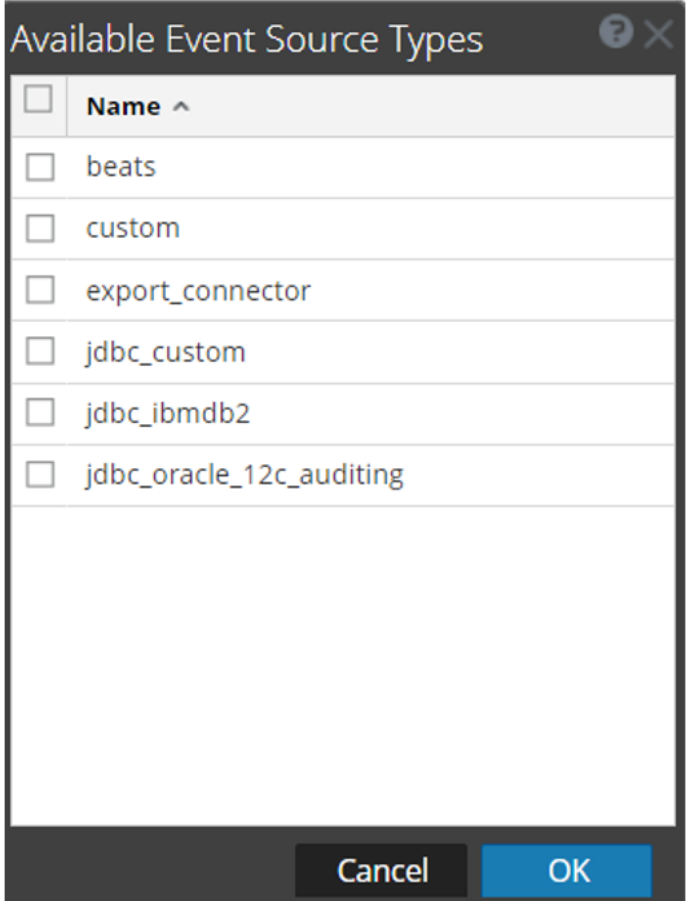

- 4. In the **Event Categories** panel toolbar, click **+**.
- 5. Select the log collector configuration type for your event source type and click **OK**. In the **Available Event Source Types** dialog, select **jdbc\_ibmdb2**.
- 6. In the **Event Categories** window, select the event source type that you just added.
- 7. In the **Sources** panel, click **+**. The **Add Source** dialog is displayed.

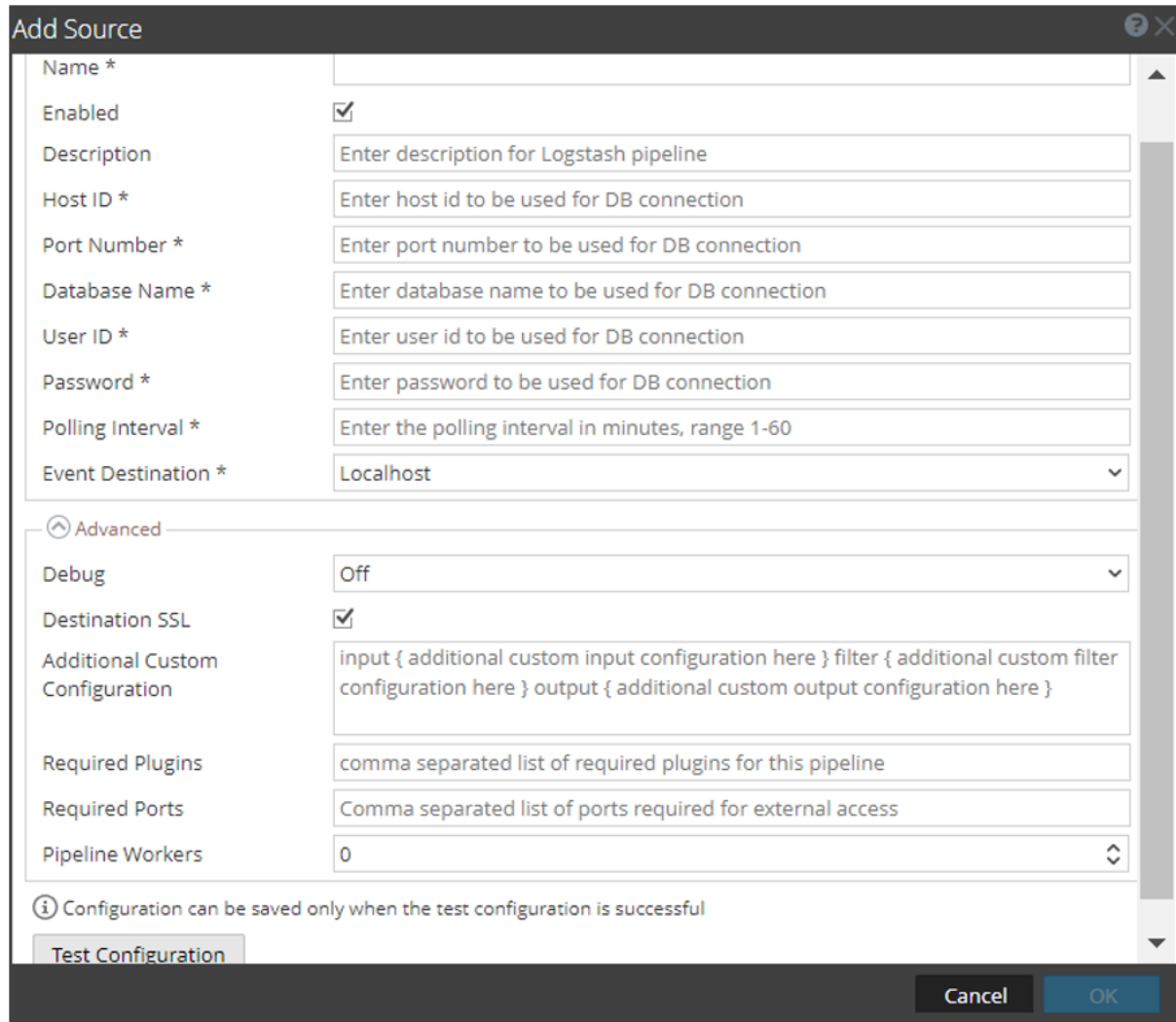

8. Define the parameter value described in JDBC IBMDB2 Collection [Configuration](#page-11-0) Parameters.

#### 9. Click **Test Configuration**.

The result of the test is displayed in the dialog box. If the test is unsuccessful, edit the device or service information based on message shown and retry.

**Note:** The log collector may take 1 to 3 minutes to return the test results. If it exceeds the time limit, the test times out and NetWitness Platform XDR displays a Request Timed Out error.

- 10. If the test is successful, click **OK**. The new event source is displayed in the **Sources** panel.
- 11. Save the configuration. From the **Actions** menu, choose **System**.

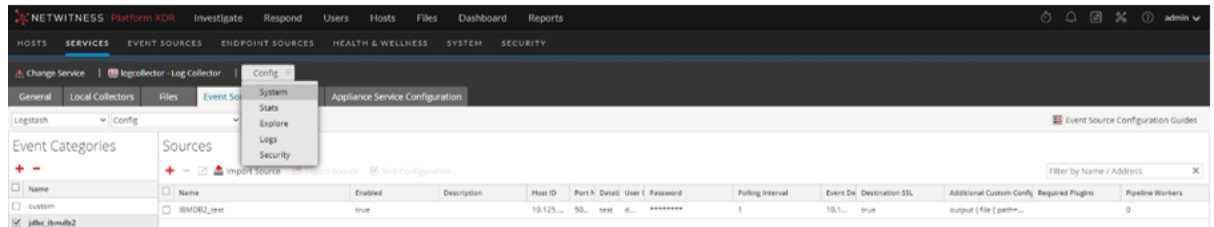

12. In the **Collection** drop-down menu, select **Logstash > Start** to start the log collection.

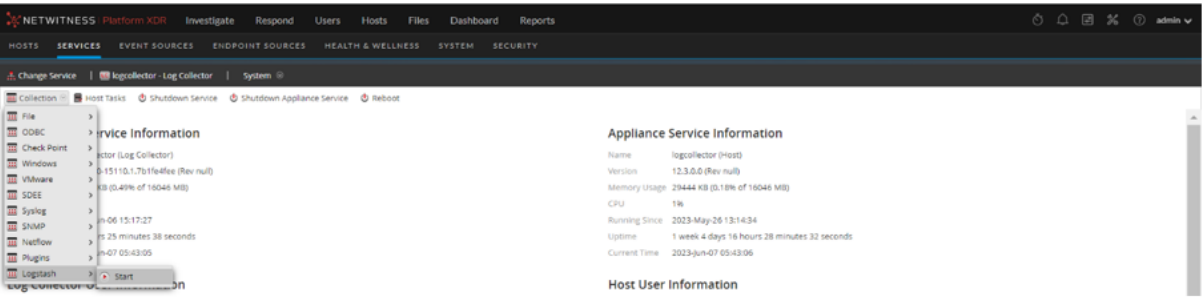

## <span id="page-11-0"></span>**JDBC IBMDB2 Collection Configuration Parameters**

<span id="page-11-1"></span>The tables below list the configuration parameters required for integrating different database event source with NetWitness Platform XDR through JDBC IBMDB2 logstash pipeline.

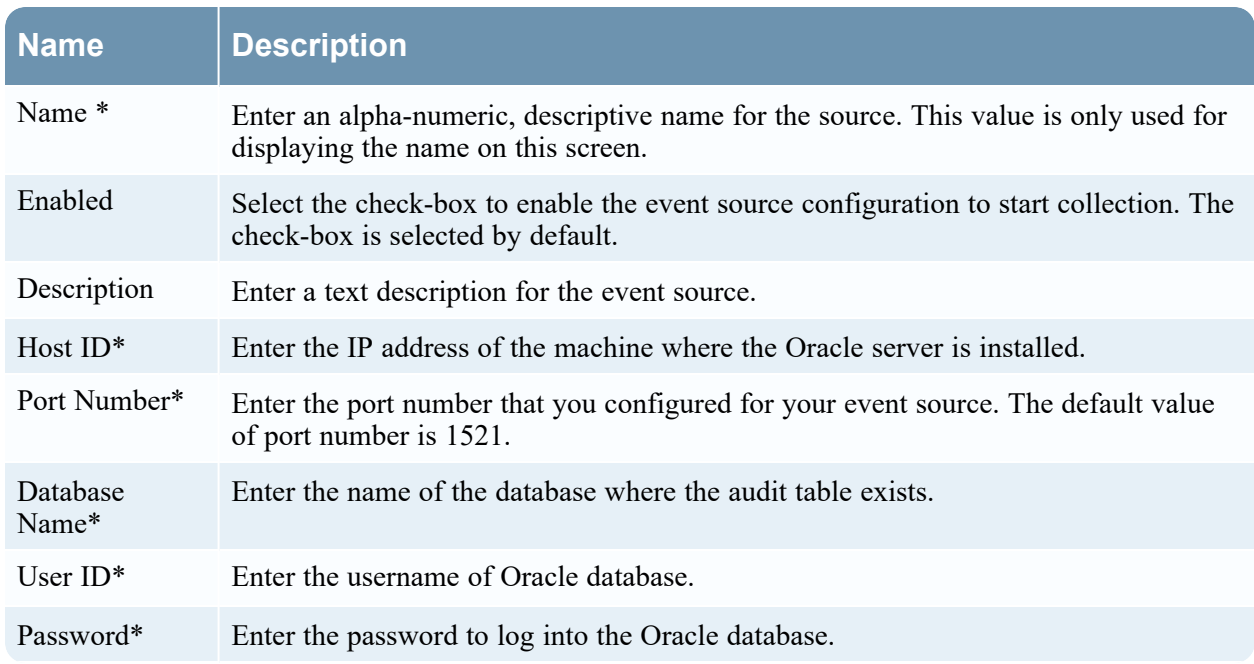

#### **Basic Parameters**

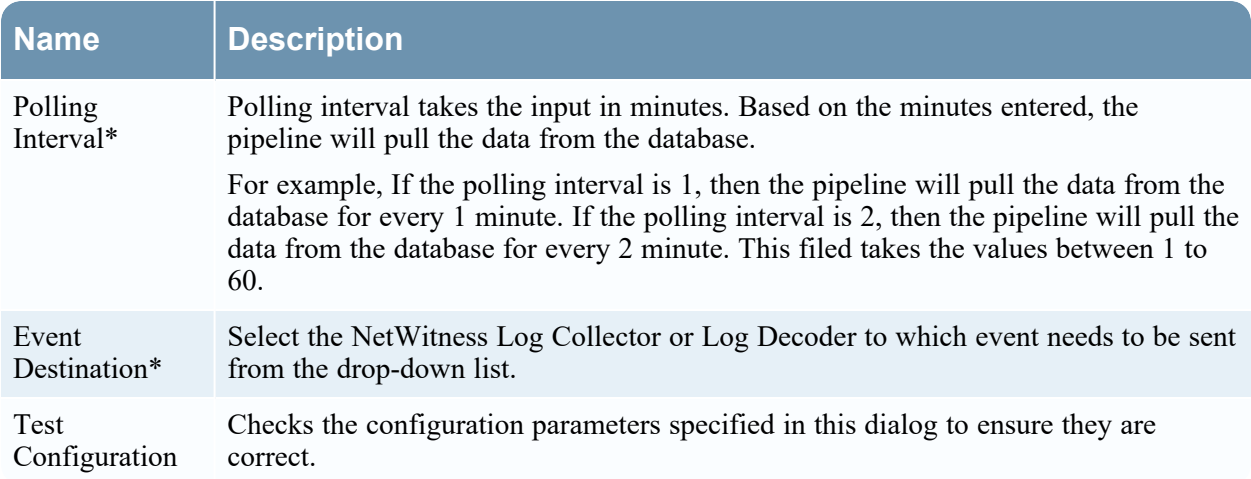

### <span id="page-12-0"></span>**Advanced Parameters**

 $Click  $\odot$  next to **Advanced** to view and edit the advanced parameters, if necessary.$ 

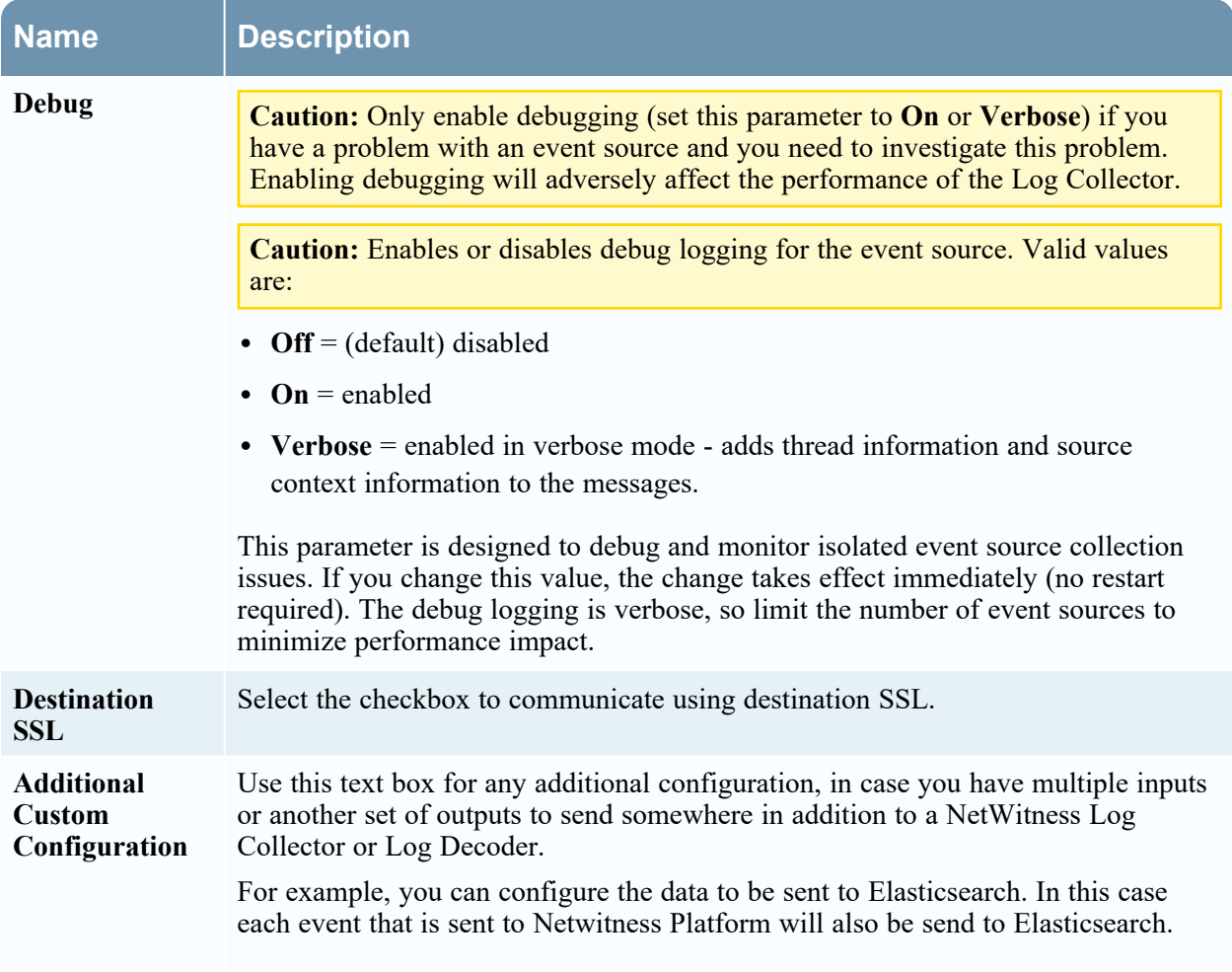

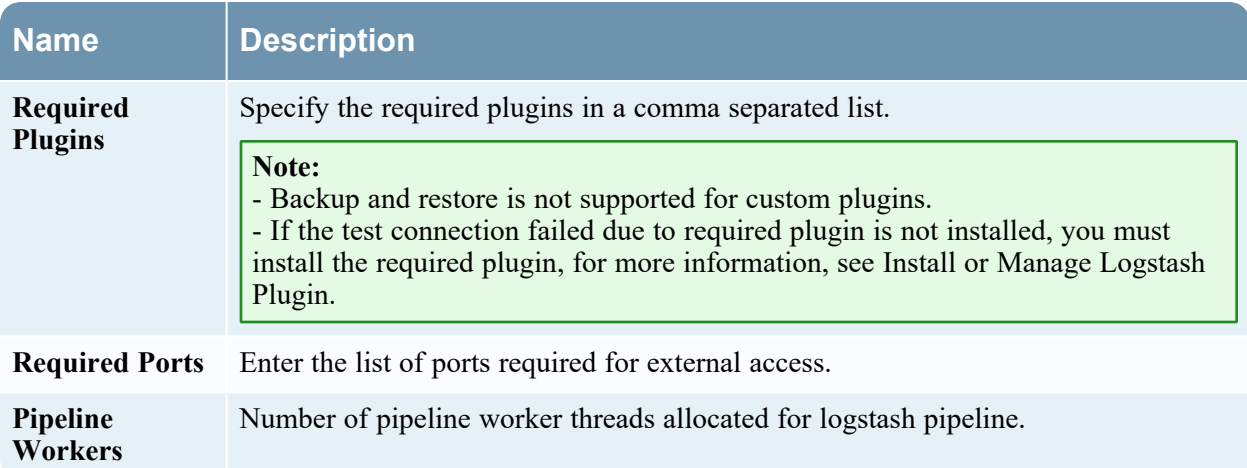

## <span id="page-14-0"></span>**Configure NetWitness Platform to Collect Events**

#### **To configure NetWitness platform to collect events:**

- 1. You must start capture on the Log Decoder to which you are sending the Logstash data. To start or restart network capture on a Log Decoder:
	- i. In the NetWitness Platform XDR menu, select **(Admin) > Services**. The Services view is displayed.
	- ii. Select a **Log Decoder** service.
	- iii. Under **Actions**, select **View** > **System**.
	- iv. In the toolbar, click **Start Capture**.

**Note:** If the toolbar is displaying the **Stop Capture ()** icon, then capture has already started.

## <span id="page-15-1"></span><span id="page-15-0"></span>**Getting Help with NetWitness Platform XDR**

## **Self-Help Resources**

There are several options that provide you with help as you need it for installing and using NetWitness:

- See the documentation for all aspects of NetWitness here: [https://community.netwitness.com/t5/netwitness-platform/ct-p/netwitness-documentation.](https://community.netwitness.com/t5/netwitness-platform/ct-p/netwitness-documentation)
- <sup>l</sup> Use the **Search** and **Create a Post** fields in NetWitness Community portal to find specific information here: [https://community.netwitness.com/t5/netwitness-discussions/bd-p/netwitness](https://community.netwitness.com/t5/netwitness-discussions/bd-p/netwitness-discussions)[discussions.](https://community.netwitness.com/t5/netwitness-discussions/bd-p/netwitness-discussions)
- See the NetWitness Knowledge Base: [https://community.netwitness.com/t5/netwitness-knowledge](https://community.netwitness.com/t5/netwitness-knowledge-base/tkb-p/netwitness-knowledge-base)[base/tkb-p/netwitness-knowledge-base.](https://community.netwitness.com/t5/netwitness-knowledge-base/tkb-p/netwitness-knowledge-base)
- See the documentation for Logstash JDBC input plugin here: [https://www.elastic.co/guide/en/logstash/current/plugins-inputs-jdbc.html.](https://www.elastic.co/guide/en/logstash/current/plugins-inputs-jdbc.html)
- See Troubleshooting section in the guides.
- See also [NetWitness®](https://community.netwitness.com/t5/netwitness-community-blog/bg-p/netwitness-blog) Platform Blog Posts.
- <span id="page-15-2"></span>• If you need further assistance, Contact [NetWitness](#page-15-2) Support.

### **Contact NetWitness Support**

When you contact NetWitness Support, please provide the following information:

- The version number of the NetWitness Platform XDR or application you are using.
- Logs information, even source version, and collection method.
- <sup>l</sup> If you have problem with an event source, enable **Debug** parameter (set this parameter to **On** or **Verbose**) and collect the debug logs to share with the NetWitness Support team.

Use the following contact information if you have any questions or need assistance.

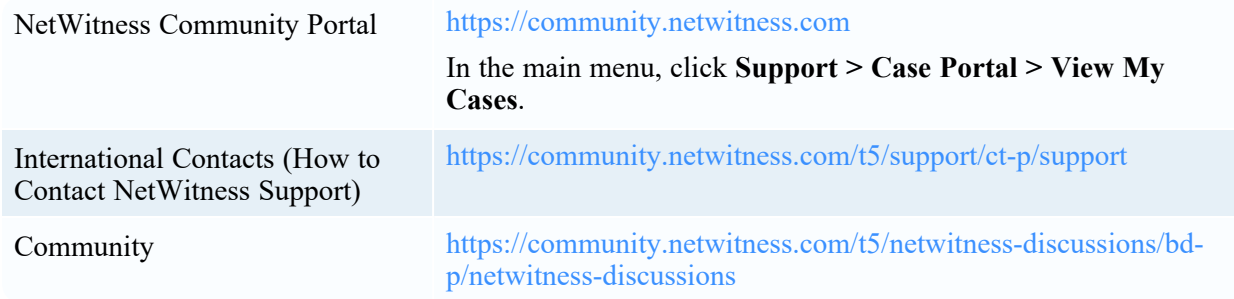

## <span id="page-16-0"></span>**Feedback on Product Documentation**

You can send an email to [nwdocsfeedback@netwitness.com](mailto:nwdocsfeedback@netwitness.com) to provide feedback on NetWitness Platform documentation.